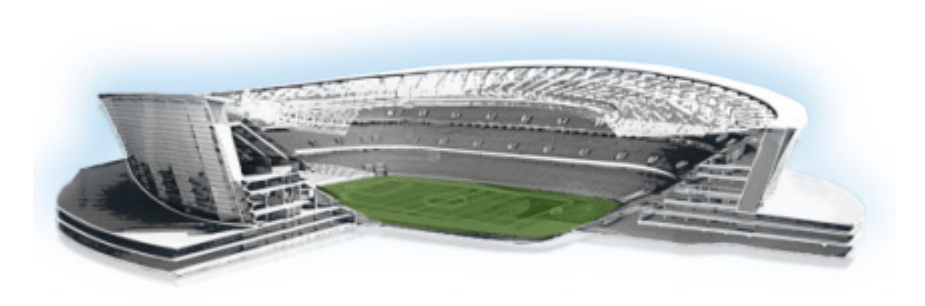

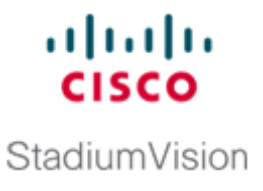

# **Using the Software Manager to Upgrade Cisco StadiumVision Director Software, Language Packs, and Fonts**

#### **First Published: March 20, 2015 Revised: October 27, 2015**

This module describes using the Cisco StadiumVision Director Software Manager to:

- Upgrade an existing server already running Cisco StadiumVision Director (Release 3.2 or later) to a later release in the supported upgrade path for Cisco StadiumVision Director software.
- **•** Install language packs and fonts.

This module includes the following topics:

- **•** [Best Practices, page 19](#page-0-0)
- **•** [Prerequisites, page 21](#page-2-0)
- **•** [Information About Using the Software Manager to Update Existing Cisco StadiumVision Director](#page-2-1)  [Software, page 21](#page-2-1)
- **•** [Upgrade Tasks, page 22](#page-3-0)
- **•** [Installing Language Packs, page 25](#page-6-0)
- [Installing Fonts, page 26](#page-7-0)
- **•** [What to Do Next, page 28](#page-9-0)

## <span id="page-0-0"></span>**Best Practices**

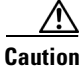

 $\mathbf I$ 

**Caution** Do not alter the RAID configuration prior to upgrade.

Before you begin upgrading an existing Cisco StadiumVision Director server, consider the following best practices:

**•** Choose an appropriate down time to perform the upgrade on the Cisco StadiumVision Director server when there is adequate time to complete and verify the upgrade before any scheduled events and to allow time to resolve any unexpected issues that might occur.

- Refer to the *[Release Notes for Cisco StadiumVision Director Release 4.0](http://www.cisco.com/c/en/us/td/docs/Sports_Entertainment/StadiumVision/Director/release/notes/4_0/SV-Director-Relnotes-4-0.html)* for the latest information about hardware and software requirements, changes, important notes, and caveats for your software release.
- **•** Pay particular attention to the required hardware and software versions for other devices supporting your Cisco StadiumVision solution and be sure that you upgrade those devices as needed. For example, generally only certain firmware versions are supported for the DMP hardware, or a new firmware version is needed to provide additional functionality supported by the Cisco StadiumVision Director software.
- **•** Perform a backup and restore of the primary and secondary servers:
	- **–** Perform a backup of the currently active primary server.
	- **–** Restore the backup data onto the standby secondary server.

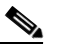

**Note** The config service must be running on the secondary server to do the restore.

For more information about performing a backup and restore on a Cisco StadiumVision Director Server, see the "Backing Up and Restoring Cisco StadiumVision Director Servers" module of the *[Cisco StadiumVision Director Server Administration Guide, Release 4.0](http://www.cisco.com/c/en/us/td/docs/Sports_Entertainment/StadiumVision/Director/admin/guides/server/4_0/SV_Director_server_admin.html)*.

**•** Promote the secondary server to primary.

For more information about promoting a secondary server to primary, see the "Configuring Failover Between Redundant Cisco StadiumVision Director Servers" module of the *[Cisco StadiumVision](http://www.cisco.com/c/en/us/td/docs/Sports_Entertainment/StadiumVision/Director/admin/guides/server/4_0/SV_Director_server_admin.html
)  [Director Server Administration Guide, Release 4.0](http://www.cisco.com/c/en/us/td/docs/Sports_Entertainment/StadiumVision/Director/admin/guides/server/4_0/SV_Director_server_admin.html
)*.

- **•** Access the promoted secondary server to perform the upgrade.
- **•** Verify the boot order in the BIOS (by pressing **F2** while booting) prior to upgrading; the virtual DVD should be the primary boot device for the Platform 3 server.
- **•** Due to the difficulty in recovering from an interrupted installation process if the Linux shell is accidentally closed or the network drops, it is highly recommended that you use a server console connection method that does not pose a risk to the success of upgrade completion if the session breaks during upgrade.

I

This can be done using a monitor and keyboard that are directly connected to the Cisco StadiumVision Director server to log into the web browser interface.

## <span id="page-2-0"></span>**Prerequisites**

Be sure that the following requirements are met before you upgrade your server:

- **•** Your server is running a minimum of Cisco StadiumVision Director Release 3.2.0-520 or higher.
- **•** Run a basic System State Report (SSR), download the SSR, and store it externally from Cisco StadiumVision Director.

**Caution** Once you have upgraded both your primary and secondary servers to Release 4.0, they will be configured to retain a single backup file only. You will no longer have access to any 3.2 data after the first 4.0 backup is completed. If for some reason you must revert to Release 3.2, contact Cisco Technical Support and provide them with your SSR file to help you restore it.

To help avoid any need to fall back to Release 3.2, be sure to follow carefully all recommended best practices and post-upgrade tasks as documented in this guide, including thoroughly testing your system to your site requirements before failing over and upgrading your backup server to Release 4.0.

- You have the IP address for the Cisco StadiumVision Director server where you want to upload the ISO upgrade image. You will need to use this information as part of the URL to access the ISO upload utility.
- **•** You have a supported browser version for Cisco StadiumVision Director. For more information about the latest supported browsers, see the *[Cisco StadiumVision Release Notes for Release 4.0](http://www.cisco.com/c/en/us/td/docs/Sports_Entertainment/StadiumVision/Director/release/notes/4_0/SV-Director-Relnotes-4-0.html
)*.

## <span id="page-2-1"></span>**Information About Using the Software Manager to Update Existing Cisco StadiumVision Director Software**

The ISO upgrade procedure for Cisco StadiumVision Director includes the following tasks:

- **1.** Downloading an ISO service pack or upgrade file from the software download site on Cisco.com.
- **2.** Uploading the ISO file from your laptop to the Cisco StadiumVision Director server using the Software Manager.
- **3.** Installing the ISO image using the install function in the Software Manager.

#### **ISO Upgrade Files**

You can store multiple ISO upgrade files on a Cisco StadiumVision Director server. The files will be displayed with a version number and the ISO filename in the Software Manager web browser interface for you to select which file to install.

### **Disk Maintenance**

 $\mathbf I$ 

There is no automatic aging of ISO upgrade files, but you can delete files directly in the Software Manager. ISO files can also be deleted via the TUI: **Troubleshooting** > **Disk Monitoring** > **Delete Files** > **Clean upgrade ISO files**.

The Management Dashboard has a gauge for % Disk Utilization, or you can use the TUI to get file system usage.

## <span id="page-3-0"></span>**Upgrade Tasks**

To upgrade your Cisco StadiumVision Director server, complete the following tasks:

- [Downloading ISO Upgrade Files from Cisco.com, page 22](#page-3-1) (required)
- **•** [Uploading and Installing an ISO Upgrade File on the Cisco StadiumVision Director Server, page 23](#page-4-0) (required)
- [Reactivating Custom Fonts, page 24](#page-5-0) (as required)
- **•** [Rebooting SV-4K Devices, page 24](#page-5-2) (required)
- **•** [Staging the Flash Template for Cisco DMP 4310G Devices, page 24](#page-5-1) (required)
- **•** [Deploying Global DMP Settings for the Cisco DMP 4310G, page 25](#page-6-1) (required)

## <span id="page-3-1"></span>**Downloading ISO Upgrade Files from Cisco.com**

Be sure to download the upgrade files to a location, such as a laptop computer, where you can access them for installation onto the Cisco StadiumVision Director server.

```
To download an ISO upgrade file, complete the following steps:
```
**Step 1** Go to the Cisco StadiumVision Director software download site.

**Note** This site page is available from the [Cisco StadiumVision Director product support page](http://www.cisco.com/c/en/us/support/video/stadiumvision/tsd-products-support-series-home.html) by clicking **Download Software** > **Cisco StadiumVision Director**.

**Step 2** Select the ISO upgrade or service pack file (as available), and optionally the companion MD5 checksum file, and download them.

[Table 1](#page-3-2) shows the filename conventions used for ISO upgrades.

**Note** Be sure that you choose the ISO for SV-DIRECTOR and *not* for SVD-REMOTE.

<span id="page-3-2"></span>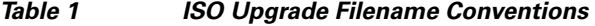

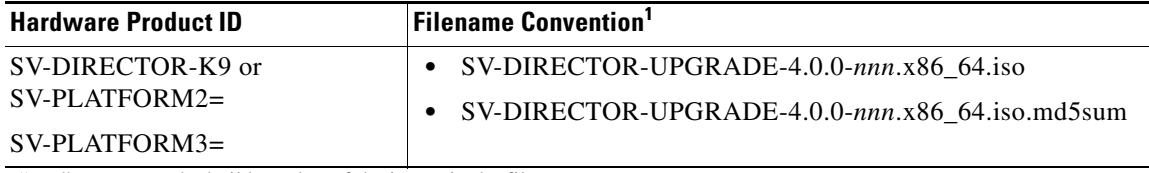

Ι

1."*nnn*" represents the build number of the image in the file.

You can download the files using one of the following methods:

- **•** Download both files at one time—Select each file and click **Add to Cart**. Then at the top of the download page, click the "Download Cart (2 items)" link.
- **•** Download each file independently—Click the **Download Now** button in the file selection box for each file.
- **Step 3** (Optional) To verify the integrity of your upgrade file from the download, you can use the Software Manager UI to verify the checksum on the .iso file.

The md5 checksum is calculated by the system, and is shown on the Software Manager UI. Compare what is shown on the UI and the downloaded md5 checksum.

The values should match. If they do not, retry the download.

### <span id="page-4-0"></span>**Uploading and Installing an ISO Upgrade File on the Cisco StadiumVision Director Server**

After you have downloaded the ISO upgrade file from Cisco.com, you will use the Software Manager to both upload the file to the Cisco StadiumVision Director server. and to install the upgrade image.

#### **Prerequisites**

Be sure that you know the IP address of the Cisco StadiumVision Director server where you want to upload the file, and you have a supported browser version for Cisco StadiumVision Director.

#### **Task**

#### **To upload and install an ISO upgrade file on the Cisco StadiumVision Director server, complete the following steps:**

- **Step 1** Log into Cisco Stadium Vision Director as an administrator.
- **Step 2** From your browser, go to the following URL, where *x.x.x.x* is replaced by the IP address of the server where you want to upload the upgrade software.
- **Step 3** Click **Manage Software**.
- **Step 4** From the **Upgrade** tab, click **Upload**.
- **Step 5** Navigate to the location of the ISO upgrade file that you downloaded from Cisco.com. Select the file that you want to upload and click **Open**. The file is sent to the server.

When the ISO upload is complete, one of the following occurs:

- When the image is validated and uploaded successfully, a message is displayed stating that the ISO image has been uploaded.
- **•** The image upload failed for some reason and you will need to retry the upload again.

**Caution** The upload might take several minutes. Do *not* refresh or reload the Software Manager page while the upload process is running. Any interruption will corrupt the ISO image being uploaded.

**Step 6** Select the image file and click **Install** ([Figure 1](#page-5-3)).

<span id="page-5-3"></span>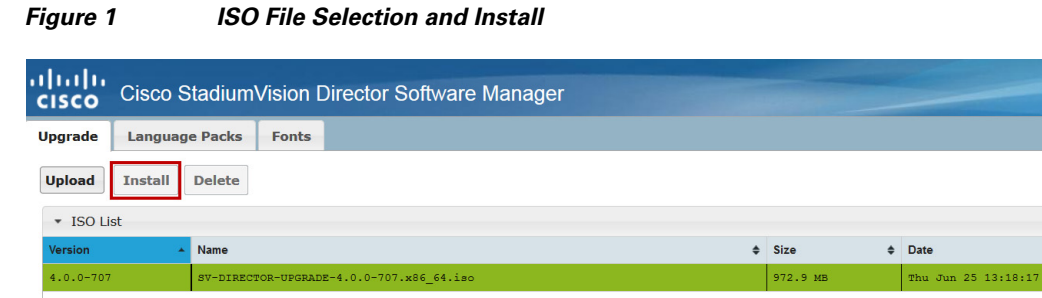

- **Step 7** The installation process begins, and status messages are displayed.
- **Step 8** After the installation is complete, Cisco StadiumVision services are restarted.

### <span id="page-5-0"></span>**Reactivating Custom Fonts**

If you have already installed custom fonts in Cisco StadiumVision Director prior to upgrade, then you will need to reactivate those fonts from the Software Manager after you upgrade.

**To reactivate custom fonts, complete the following steps:**

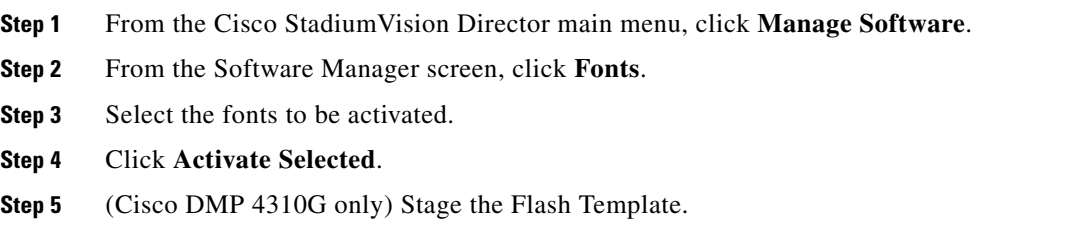

### <span id="page-5-2"></span>**Rebooting SV-4K Devices**

After you have completed an ISO upgrade for Cisco StadiumVision Director, you must reboot all of the SV-4K devices in the system to obtain the latest runtime software.

### <span id="page-5-1"></span>**Staging the Flash Template for Cisco DMP 4310G Devices**

**To be sure that any changes that might have been made to the Cisco StadiumVision Director Flash Template (.swf file) are deployed to the Cisco DMP 4310G, complete the following steps:**

ן

**Step 1** Go to the Management Dashboard.

**Step 2** From the DMP and TV Controls dashboard drawer, navigate to the following command path: **DMP and TV Controls** > **DMP Install** > **Stage Template**.

**Step 3** Select all of the Cisco DMP 4310G devices where the command should be applied. **Tip** If you have a mixed deployment of SV-4K and Cisco DMP 4310G devices, then you can use the new Search filter to filter by Model and select only DMP 4310 devices. **Step 4** Click the play button to run the command on the selected devices.

#### <span id="page-6-1"></span>**Deploying Global DMP Settings for the Cisco DMP 4310G**

**To apply the global MIB variable settings to all Cisco DMP 4310G devices, complete the following steps:**

- **Step 1** Go to the Management Dashboard.
- **Step 2** From the DMP and TV Controls dashboard drawer, navigate to the following command path: **DMP and TV Controls** > **Global** > **Global DMP Settings**.
- **Step 3** Select all of the DMP devices where the command should be applied.
- **Step 4** Click the play button to run the command on the selected Cisco DMP 4310G devices.

## <span id="page-6-0"></span>**Installing Language Packs**

 $\mathbf I$ 

**Note** Language packs are release-specific. You can install language packs for Release 4.0.0-601 when they become available, after you have installed or upgraded to Release 4.0.0-601.

You have increased flexibility to upload and install only the specific language(s) that you want to support through the independent installation of Language Packs as they become available for the release. The upload and installation of the language packs is performed using the new Software Manager from the Cisco StadiumVision Director main menu.

#### **To install language packs, complete the following steps:**

- **Step 1** Download the desired language pack from Cisco.com.
- **Step 2** Log into Cisco Stadium Vision Director as an administrator.
- **Step 3** From the main menu, click **Manage Software**.
- **Step 4** From the Software Manager screen, click **Language Packs** [\(Figure 2\)](#page-7-1).

<span id="page-7-1"></span>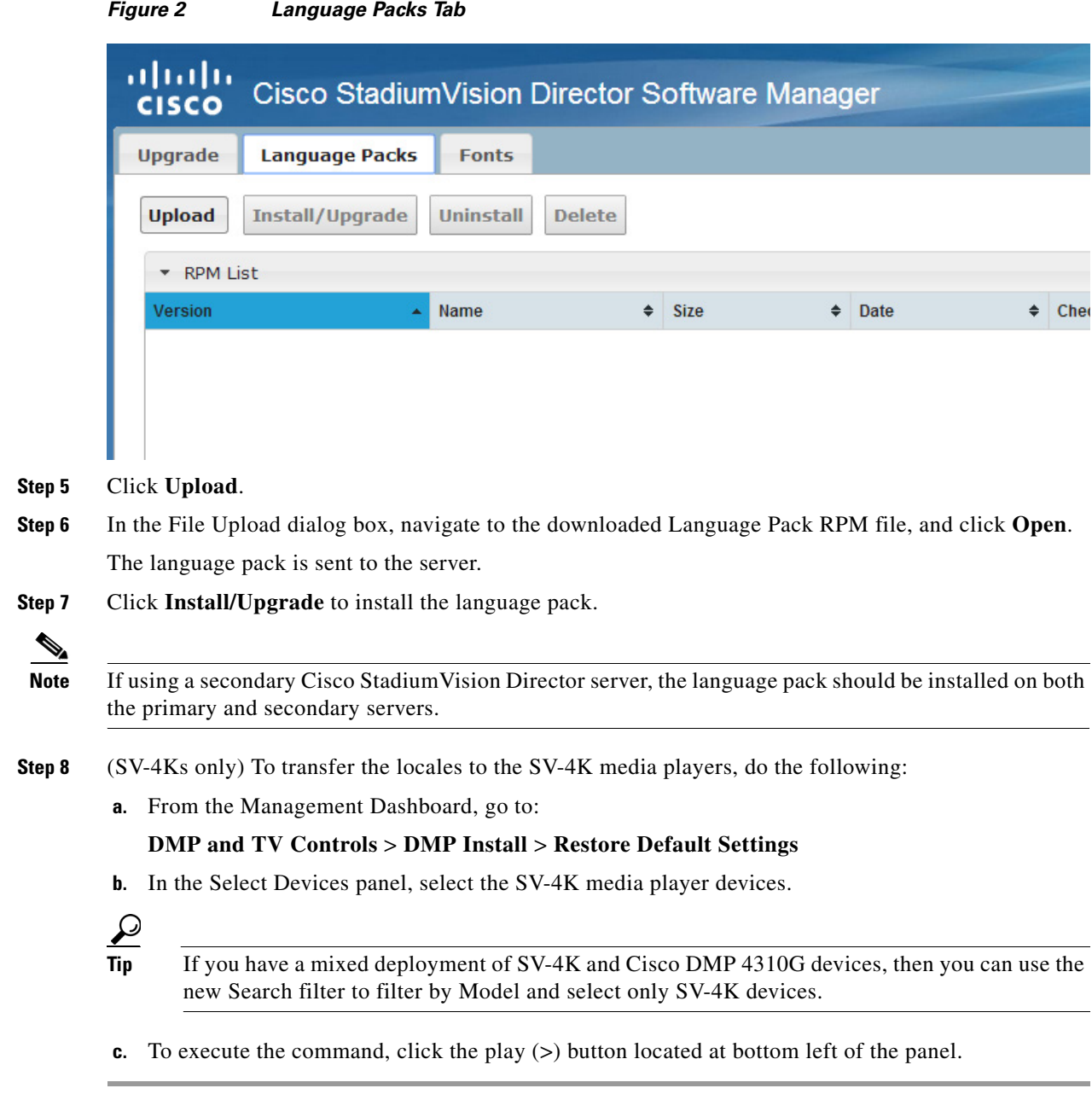

# <span id="page-7-0"></span>**Installing Fonts**

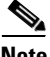

 $\blacksquare$ 

**Note** Follow these guidelines to install new fonts on your system for use in the Widgets tool. If you have already installed custom fonts prior to upgrade, then you only need to reactivate them. See the ["Installing](#page-6-0)  [Language Packs" section on page 25](#page-6-0).

 $\mathsf I$ 

This section includes the following topics:

- [Guidelines for Installing Fonts, page 27](#page-8-0)
- **•** [Procedure, page 27](#page-8-1)

### <span id="page-8-0"></span>**Guidelines for Installing Fonts**

Consider the following guidelines before installing fonts:

- **•** To save system memory on the media player, install fonts that have the minimal set of required characters.
- **•** Cisco StadiumVision Director can support approximately 30,000 installed glyphs.
- **•** Asian languages like Chinese (which contain more glyphs) require more memory.
- **•** The fallback font is Arial; it will be used as the default font in cases where the widget is referencing a font that is not available.
- **•** Only True Type (.ttf) and OpenType (.otf) fonts are supported.

### <span id="page-8-1"></span>**Procedure**

 $\mathbf I$ 

#### **To install fonts, complete the following steps:**

**Step 1** Obtain the desired fonts.

## **Note** Fonts must be TrueType (.ttf) or OpenType (.otf).

- **Step 2** Log into Cisco Stadium Vision Director as an administrator.
- **Step 3** From the main menu, click **Manage Software**.
- **Step 4** From the Software Manager screen, click **Fonts** ([Figure 3\)](#page-8-2).

#### <span id="page-8-2"></span>*Figure 3 Fonts Tab*

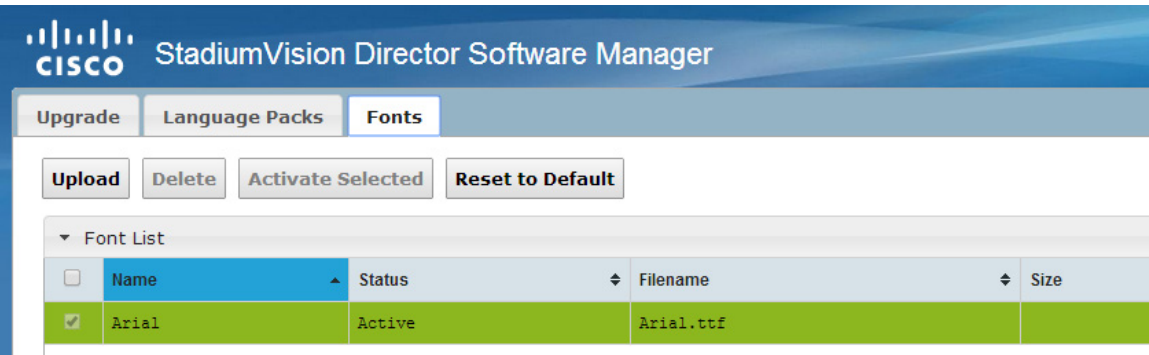

#### **Step 5** Click **Upload**.

- **Step 6** In the Font Upload dialog box, do the following:
	- **a.** Click **Browse**.
- **b.** Navigate to the location of your font file and click **Open**.
- **c.** Click **Upload**.
- **Step 7** Click the checkbox of the font to be activated.
- **Step 8** Click **Activate Selected** to make the font available in Cisco StadiumVision Director.

## <span id="page-9-0"></span>**What to Do Next**

• Follow the steps in the "Verifying the Upgrade" module to verify that the upgrade process was successful.

 $\mathbf I$ 

• Use the "Appendix A: Post-Upgrade Checklist" module on page 63 to be sure that you have completed the required verification steps.